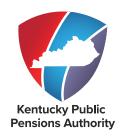

# CHAPTER 5 Other ESS Functionality

### **TABLE OF CONTENTS**

| DOWNLOAD MEMBER ID2         | _  |
|-----------------------------|----|
| DOCUMENT UPLOAD1            | 3  |
| AVAILABLE FORMS <u>1</u>    | 9  |
| SICK LEAVE COST CALCULATOR2 | 20 |
| DEATH NOTICE2               | 22 |
| SEMINARS2                   | 24 |
| INDEX2                      | 29 |

### **DOWNLOAD MEMBER ID**

When a new employee is reported to KPPA, the member is assigned a unique identifier called a Member ID, which will follow the person from his or her membership through retirement. All employees, participating and non-participating, will be assigned a Member ID.

**SELF SERVICE** 

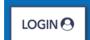

The Download Member ID module in Employer Self Service (ESS) allows an employer to view and download the Member ID, Social Security Number, Name, Participation Date and Contribution Group Category of its employees.

The employer must report the Member ID and Contribution Group to KPPA each month on the monthly report (with the exception of Member ID for new hires being reported for the first time). For employers who use the Enter Report Details module to submit the monthly detail report, once a Member ID has been assigned to an employee, the Member ID will automatically populate in the details report. These employers may still use this module to obtain the Contribution Group information, but only employers who report using the Upload Detail File module will need to download the Member ID file. Employers must obtain the Member ID and Contribution Group information from KPPA to determine accurate reporting of a member's contributions.

The Download Member ID module provides employers the following options:

- Newly Created Members: Download data using the last date downloaded. This option includes all new members reported by the agency since the last time the agency downloaded the Member ID file.
- Date of Employment: Download data using an Employment Date. The ESS user will enter an employment begin date to retrieve all members reported by the employer with an employment begin date greater than or equal to the date entered.
- Report Month: Download data using a specific report month and year. The ESS user will enter a report month and year to retrieve all members included on the specified report.
- Social Security Number (SSN): Search by entering the employee's SSN. The ESS user will enter the SSN to retrieve the Member ID and Contribution Group Category for that employee. Multiple SSNs can be entered to create a file that the employer can download.

Regardless of the option the employer chooses, the results may be downloaded into an ASCII flat file. Employers should refer to the Member ID Download File Format.

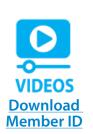

The following table lists the various results for contribution group categories and the corresponding amount of contributions owed for that category.

| CONTRIBUTION GROUP CATEGORY                                                                                                    | INSTRUCTIONS                                                                                                    |
|----------------------------------------------------------------------------------------------------|----------------------------------------------------------------------------------------------------|
| Without Health Insurance                                                                                                    | Report the employee contributions (ex. 5% for nonhazardous and 8% for hazardous) as well as the required employer contributions. The additional 1% Health Insurance Contribution is not required.                          |
| With Health Insurance                                                                                                    | Report the appropriate employee contributions (ex. 5% for nonhazardous and 8% for hazardous) and the additional 1% Health Insurance Contribution as well as the required employer contributions.                           |
| Cash Balance                                                                                                    | Report the appropriate employee contributions (ex. 5% for nonhazardous and 8% for hazardous) and the additional 1% Health Insurance Contribution as well as the required employer contributions.                           |
| Retired/ Reemployed                                                                                                    | Report only the required employer contributions (0% employee contributions).                                                                                                    |
| The SSN entered is not found in the KPPA system. Please double check your entry. If this is a new member being reported to KPPA for the first time, then a Member ID will be assigned to this individual once received and processed by KPPA. Since this member does not currently exist in our system, the member should be reported in the Cash Balance Contribution Group. | If SSN was correct, then report the appropriate employee contributions (ex. 5% for non-hazardous and 8% for hazardous) and the additional 1% Health Insurance Contribution as well as the required employer contributions. |

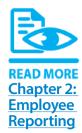

Refer to **Chapter 2** for more information on Contribution Groups.

### **DOWNLOAD MEMBER ID - NEWLY CREATED MEMBERS**

This option allows you to download Member IDs created since you last downloaded the Member ID file.

# Step 1

**SELF SERVICE** 

In ESS, click **Download Member ID** located under the **Services** menu.

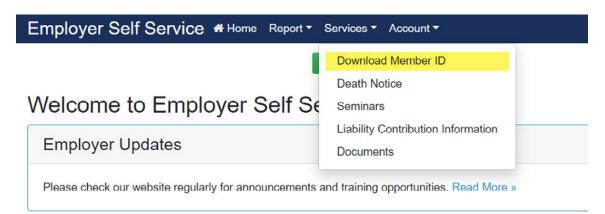

# Step 2

Select Newly Created Members from the Search By drop-down list and click Show.

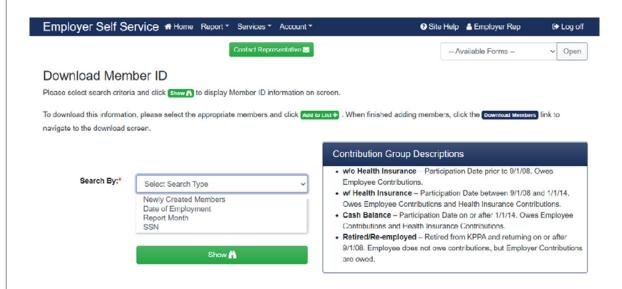

# Step 3

To select the employees to download, click the indicator box next to the name. To Select All, click **Select All**. Once the employees have been selected, click **Add to List.** 

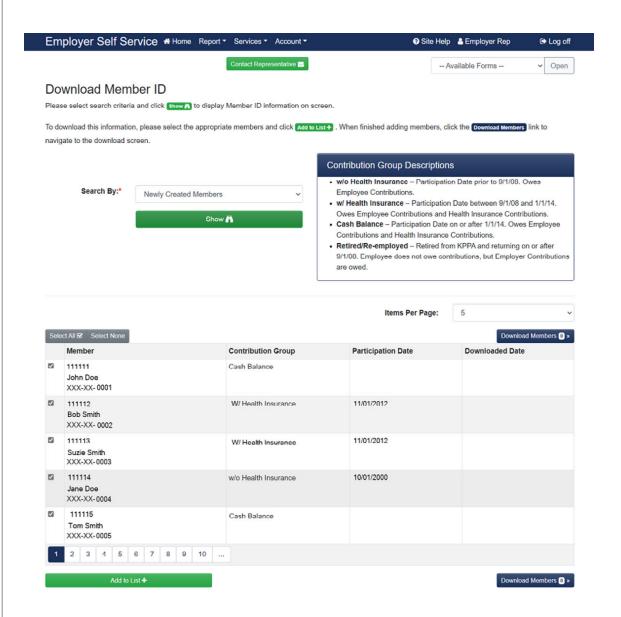

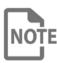

If there is more than one page of records, you must select the members you wish to download and then click **Add to List** for each page of records. Another option is to change the display to "All" in the Items Per Page drop-down box so that all records are displayed.

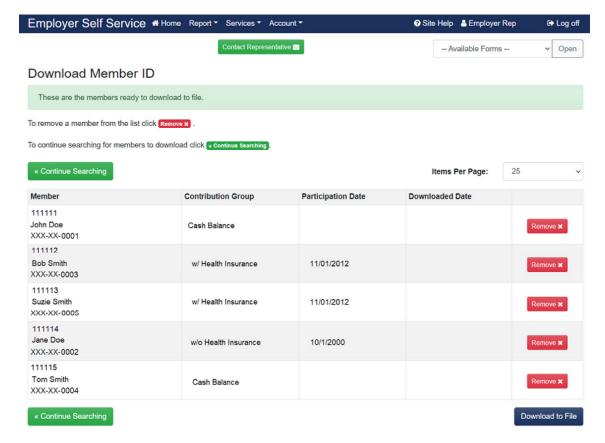

To save the file on your computer, click **Download to File**.

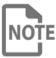

If you report for more than one employer, all member IDs for all employers will display and download in the file. The file will separate employees by employer code in the headers, footers and detail sections.

# Step 5

If you would like to open the file, click **Open**. Otherwise, click **Save**.

# Step 6

Save the file in your desired location (on your computer/network).

### **DOWNLOAD MEMBER ID - BY DATE OF EMPLOYMENT**

This option allows you to download only Member IDs for those employees whose employment began with your agency on or after a specified date.

### **SELF SERVICE**

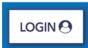

### Step 1

In ESS, click **Download Member ID** located under the **Services** menu.

# Step 2

Select **Date of Employment** from the Search By drop-down list. The following screen will display:

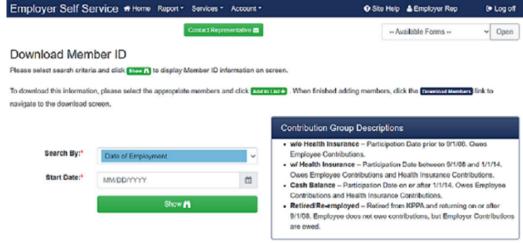

# Step 3

Enter a **Start Date** or select a date from the calendar.

# Step 4

Click **Show**. The Member IDs for all employees added to your report since the date entered are displayed on the following screen:

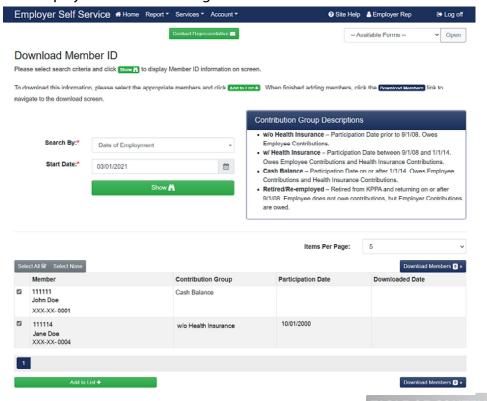

To select the employees to download, click the indicator box next to the name. To select all, click **Select All**. Once the employees have been selected, click **Add to List**.

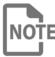

If there is more than one page of records, you must select the members you wish to download then click **Add to List** for each page of records. Another option is to change the display to "All" in the Items Per Page drop-down so that all records are displayed.

# Step 6

To save the file on your computer, click **Download Members**.

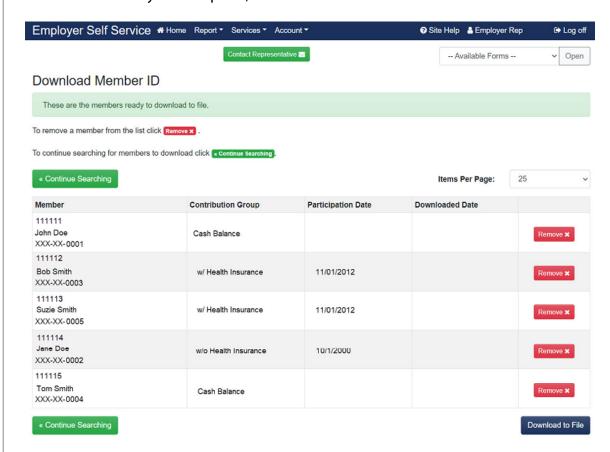

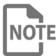

If you report for more than one employer, all Member IDs for all employers **NOTE** will display and download in the file. The file will separate employees by employer code in the headers, footers, and detail sections.

# Step 7

If you would like to open the file, click **Open**. Otherwise, click **Save**.

# Step 8

Save the file in your desired location (on your computer/network).

### **DOWNLOAD MEMBER ID - BY REPORT MONTH**

In ESS, click **Download Member ID** located under the **Services** menu.

Show #

This option allows you to download only the Member IDs of employees reported for a specific report month.

### **SELF SERVICE**

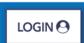

# Step 1

Employer Self Service # Home Report \* Services \* Account \* 3 Site Help Lemployer Rep Log off Contact Representative --- Available Forms --Open Download Member ID Please select search criteria and click show to display Member ID information on screen To download this information, please select the appropriate members and click Add to List . When finished adding members, click the Download Members link to navigate to the download screen. Contribution Group Descriptions w/o Health Insurance – Participation Date prior to 9/1/08. Owes Search By:\* Employee Contributions. Report Month • w/ Health Insurance - Participation Date between 9/1/08 and 1/1/14. Owes Employee Contributions and Health Insurance Contributions. Report Month:\* MM/YYYY 

Cash Balance – Participation Date on or after 1/1/14. Owes Employee

. Retired/Re-employed Retired from KPPA and returning on or after 9/1/08. Employee does not owe contributions, but Employer Contributions

Contributions and Health Insurance Contributions.

# Step 2

Select the **Report Month** from the Search By drop-down list. Enter a **Report Month** or select a date from the calendar.

# Step 3

Click **Show**. The Member IDs for all employees for the Report Month entered are displayed on the following screen:

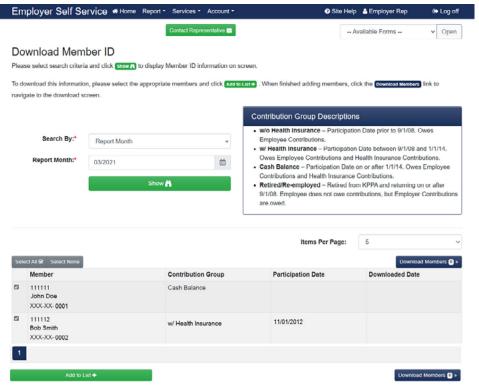

To select the employees to download, click the indicator box next to the name. To Select All, click **Select All**. Once the employees have been selected, click **Add to List**.

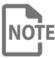

If there is more than one page of records, you must select the members you wish to download and then click **Add to List** for each page of records. Another option is to change the display to "All" in the Items Per Page drop-down so that all records are displayed.

# Step 5

To save the file on your computer, click **Download Members**.

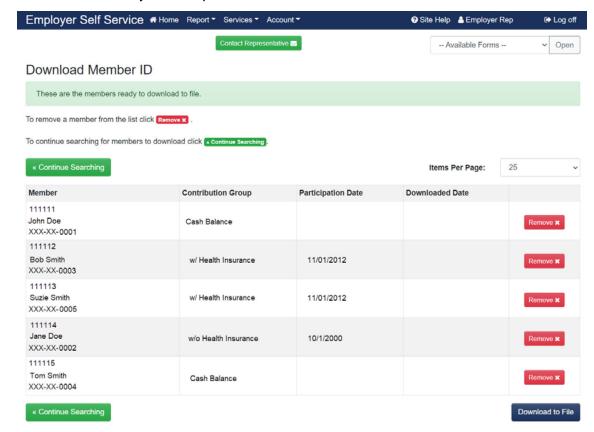

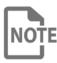

If you report for more than one employer, all member IDs for all employers will display and download in the file. The file will separate employees by employer code in the headers, footers, and detail sections.

# Step 6

If you would like to open the file, click **Open**. Otherwise, click **Save**.

# Step 7

Save the file in your desired location (on your computer/network).

### **DOWNLOAD MEMBER ID - BY SSN**

This option allows you to download only the Member ID of the SSN entered. This information allows employers to accurately deduct the correct contribution rate for the employees from the beginning of employment.

### **SELF SERVICE**

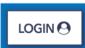

# Step 1

In ESS, click **Download Member ID** located under the **Services** menu.

# Step 2

Select **SSN** from the Search By drop-down list. The following screen will display:

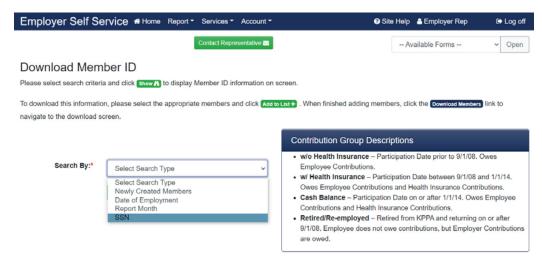

# Step 3

Enter the employee's SSN.

# Step 4

Click **Show**. ESS will display the following screen:

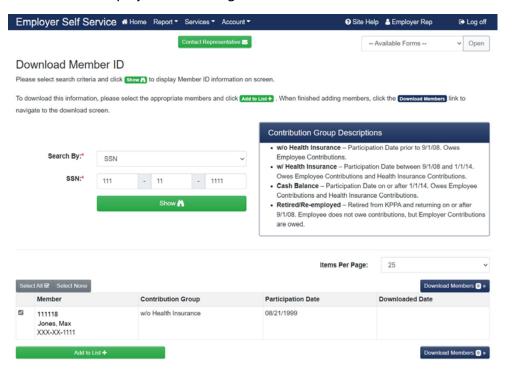

If you receive the following message: "The SSN entered is not found in the KPPA system. Please double check your entry. If this is a new member being reported to KPPA for the first time, then a member ID will be assigned to this individual once received and processed by KPPA. Since this member does not currently exist in our system, the member should be reported in the Cash Balance Contribution Group."; double check that the SSN entered was correct. If the SSN was correct, then report the employee in the Cash Balance Contribution Group.

# Step 5

Repeat **Step 3** and **Step 4** to add additional Social Security numbers.

# Step 6

To select the employee(s) to download, click the indicator box next to the name. To Select All, click **Select All**. Once the employees have been selected, click **Add to List**.

# Step 7

To save the file on your computer, click **Download Members**.

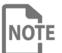

If you report for more than one employer, all Member IDs for all employers will display and download in the file. The file will separate employees by employer code in the headers, footers, and detail sections.

# Step 8

If you would like to open the file, click **Open**. Otherwise, click **Save**.

# Step 9

Save the file in your desired location (on your computer/network).

### **DOCUMENT UPLOAD**

Employers can upload documents electronically to KPPA via the Documents module in ESS. This module provides the employer the ability to submit documentation related to the employer account or for specific employees within the agency.

### **UPLOADING EMPLOYER DOCUMENTS**

# Step 1

**SELF SERVICE** 

LOGIN 🕙

In ESS, click **Documents** under the **Services** menu.

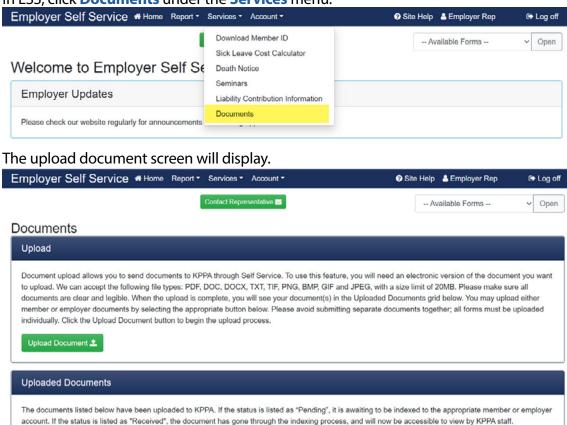

Click **Upload Document** to navigate to the Employer/Person Document selection screen.

**Date Created** 

# Step 2

**Document Title** 

Click the radio button for the appropriate document type and click **Next** to continue or **Cancel** to stop the upload process.

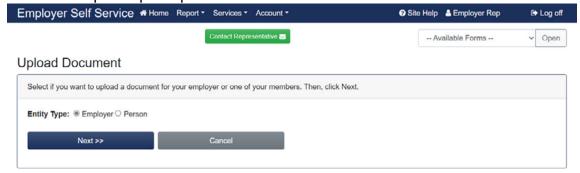

Select the form number or "Other" in the dropdown list to identify document for upload, then click **Next** to continue or **Cancel** to stop the upload process.

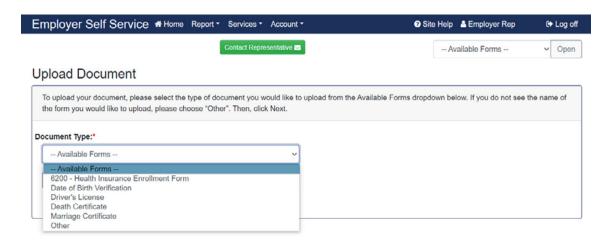

# Step 4

Click **Choose File** to find and select the document saved to your device for upload, then click **Next** to continue or **Cancel** to stop the upload process.

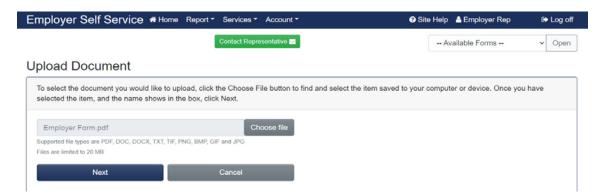

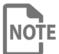

Upload only one document at a time. A multiple page document is acceptable, as long as the document does not exceed 20 MB in size. KPPA cannot accept multiple documents in the same upload, even if the documents are the same form number.

Review the document image for clarity and content by clicking on the thumbnail image. If the document is accurate and acceptable, close the pop-up window and click **Upload** to continue.

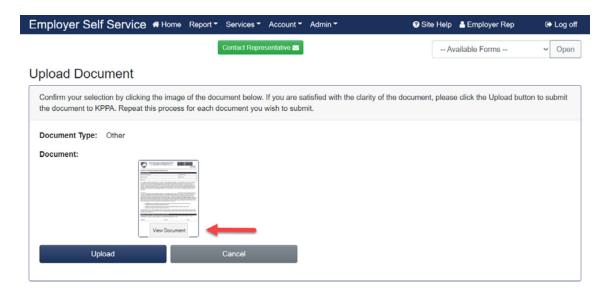

If the image is not acceptable, close the pop-up window and click **Cancel** and the system will navigate you back to the start of the process.

# Step 6

Click the link to return to the Document home screen to view the pending document or to upload another document.

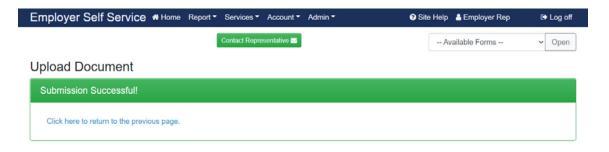

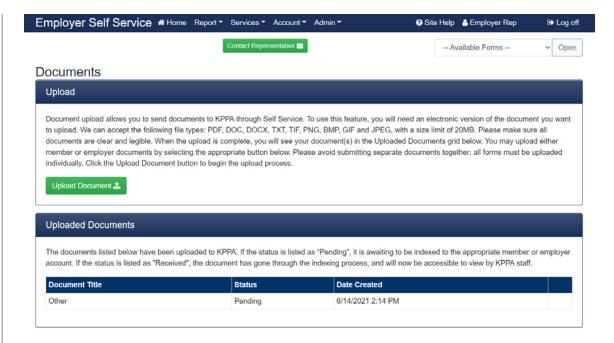

### **UPLOADING PERSON DOCUMENTS**

# Step 1

In ESS, click **Documents** under the **Services** menu.

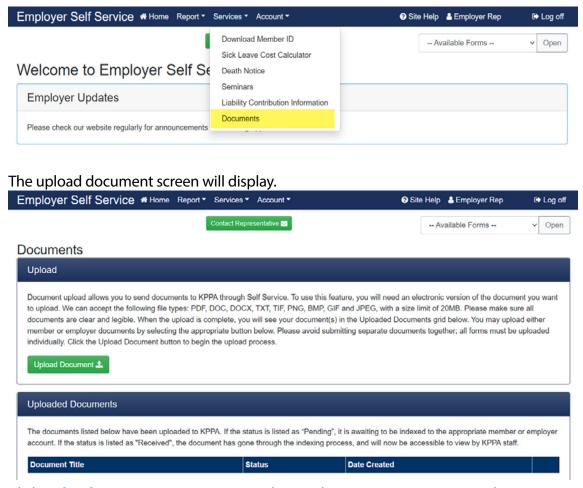

Click **Upload Document** to navigate to the Employer/Person Document selection screen.

Click the radio button for the appropriate document type, enter the Person ID (KPPA Member ID) or SSN and click **Next** to continue or **Cancel** to stop the upload process.

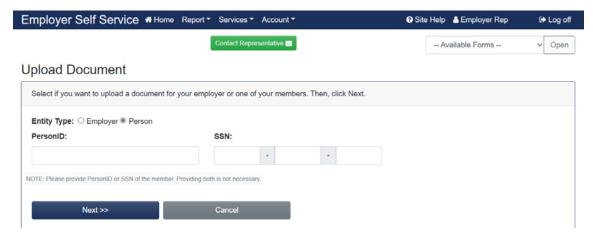

# Step 3

Select the form number or "Other" in the dropdown list to identify the document for upload, then click **Next** to continue or **Cancel** to stop the upload process.

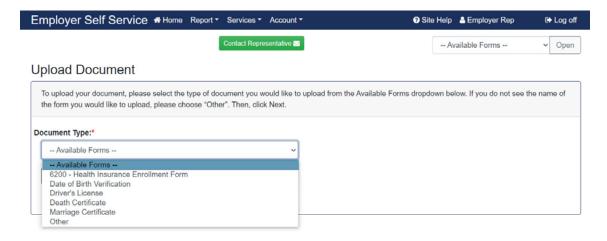

# Step 4

Click **Choose File** to find and select the document saved to your device for upload, then click **Next** to continue or **Cancel** to stop the upload process.

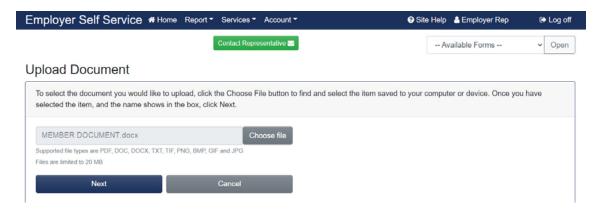

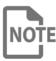

Upload only one document at a time. A multiple page document is acceptable, as long as the document does not exceed 20 MB in size. KPPA cannot accept multiple documents submitted in the same upload, even if the documents are the same form number or for the same person.

Documents submitted for multiple employees under one KPPA Member ID or SSN wil result in a processing delay.

# Step 5

Review the document image for clarity and content by clicking on the thumbnail image. If the document is accurate and acceptable, close the pop-up window and click **Upload** to continue.

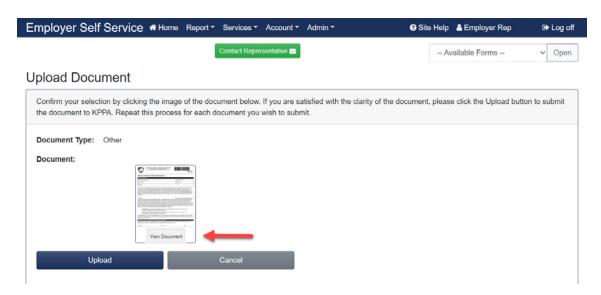

If the image is not acceptable, close the pop-up window and click **Cancel** and the system will navigate you back to the start of the process.

# Step 6

Click the link to return to the Document home screen to view the pending document or to upload another document.

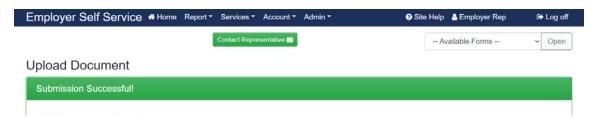

### **AVAILABLE FORMS**

Many employer forms are accessible from any screen in ESS by using the drop-down box located at the top of each page. Forms including member information will require the Member ID. Member IDs may be retrieved using the Download Member ID module.

To view a form, click the Available Forms drop-down list and select the form. Then click **Open** to view the form as a PDF in a separate window.

Contact Representative

Please check our website regularly for announcements and training opportunities. Read More »

-- Available Forms --

Log off

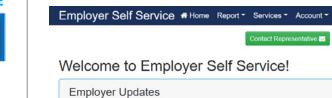

Examples of the most commonly used forms and instructions on how to complete them are available in **Appendix A: Forms**.

E-forms can be submitted in ESS with an employer Personal Identification Number (PIN). Other forms can be printed and submitted by mail or fax. Some forms are also available on the KPPA website.

For questions regarding forms, please contact your ERCE representative.

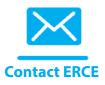

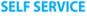

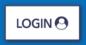

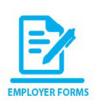

### SICK LEAVE COST CALCULATOR

Employers who participate in the Standard Sick Leave Program can use the Sick Leave Cost Calculator in ESS to estimate the employer's cost for a current or former employee's sick leave at retirement. This menu option is only available for those employers participating in the Standard Sick Leave Program.

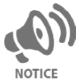

Calculations produced using the sick leave cost calculator are estimates. The actual sick leave cost is calculated at retirement. Employers will receive an invoice for an employee's sick leave cost.

The Sick Leave Cost Calculator can be used for members who are within 5 years of retirement. It can also be used for retired members for which a sick leave invoice has not been generated.

# Step 1

In ESS, click **Sick Leave Cost Calculator** located under the **Services** menu.

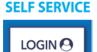

| Employer Self Service # Home Report *                | Services ▼ Account ▼                           | 🥱 Site Help 👃 | Employer Rep | ♠ Log off |
|------------------------------------------------------|------------------------------------------------|---------------|--------------|-----------|
| 1                                                    | Download Member ID  Sick Leave Cost Calculator | Availa        | able Forms   | → Open    |
| Welcome to Employer Self Se                          |                                                |               |              |           |
| Employer Updates                                     |                                                |               |              |           |
| Please check our website regularly for announcements | Documents                                      |               |              |           |

The Sick Leave Cost Calculator Screen will display.

| Employer Self Service # Home Report                           | Services Account                                                                                                    | 🕜 Site Help 🛮 🔓 Employer Rep             | C→ Log off    |
|---------------------------------------------------------------|----------------------------------------------------------------------------------------------------|------------------------------------------|---------------|
|                                                               | Contact Representative S                                                                                                    | Available Forms                          | ✓ Open        |
| Sick Leave Cost Calculator                                    |                                                                                                    |                                          |               |
|                                                               | rogram are responsible for purchasing months of service of<br>sed for any employee within five years of retirement eligible<br>ent date is not before January of the prior year. |                                          |               |
| •                                                             | dit. In addition, a member is not eligible for sick leave credablished in another state-administered retirement system.                                                          | dit in CERS if the participation date in | CERS is on or |
| To calculate an estimate of the liability for an individual's | sick leave, please enter the information below and click                                                                                                    | Galculate 🗑 .                            |               |
| SSN:*                                                         |                                                                                                    |                                          |               |
| Retirement Date:*                                             | MM/YYYY                                                                                                    | 台                                        |               |
| Sick Leave at Retirement:*                                    | 0                                                                                                    | Hours                                    |               |
| Hours in a Sick Leave Day:*                                   | 0                                                                                                    | Hours                                    |               |
|                                                               | Calculate 🔚 Reset 🗘                                                                                                    |                                          |               |

**Step 2**Complete all fields and click **Calculate**.

| FIELD                    | DESCRIPTION                                                                                                    |
|--------------------------|----------------------------------------------------------------------------------------------------|
| SSN                      | Enter the employee's social security number.                                                                                                    |
| Retirement Date          | Enter the employee's expected retirement date. The date must be the first of a month.                                                                                      |
| Sick Leave At Retirement | Enter an estimate of the number of hours of sick leave the employee will have accrued at the time of retirement.                                                           |
| Sick Leave Accrual Rate  | Enter the employee's sick leave accrual rate, in hours, using up to two decimal places. The Sick Leave Accrual Rate should reflect how many hours equals a sick leave day. |

The calculated results include the number of months of sick leave to be purchased by the employer, final compensation of the employee used in the calculation and the total cost to the employer.

For questions regarding calculator results, please contact your ERCE representative.

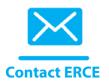

### **DEATH NOTICE**

In ESS, employers can report the death of current or former employees. By reporting the death, the employer initiates the process of determining if any death benefits are owed to the beneficiary of the deceased employee/member. A member's beneficiary information is confidential and cannot be shared with employers.

# Step 1

**SELF SERVICE** 

LOGIN P

In ESS, click **Death Notice** located under the **Services** menu.

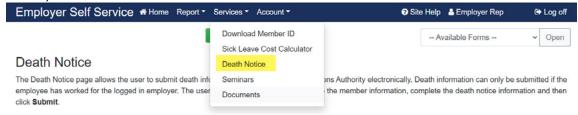

The Death Notification Screen displays.

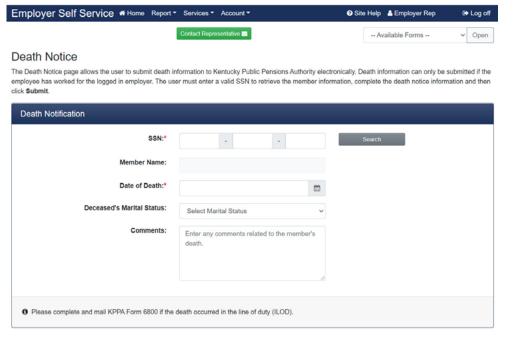

### Step 2

Enter the employee's SSN and click **Search.** ESS will display the name of the employee. If the employee's death has already been reported, the following message will display.

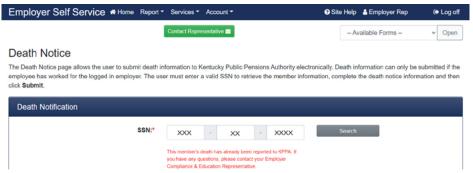

22

If the employee's death has not been reported, verify that the employee displayed is correct and enter the Date of Death, Marital Status and any comments. If known, include the requested contact information for this employee. Click **Submit**.

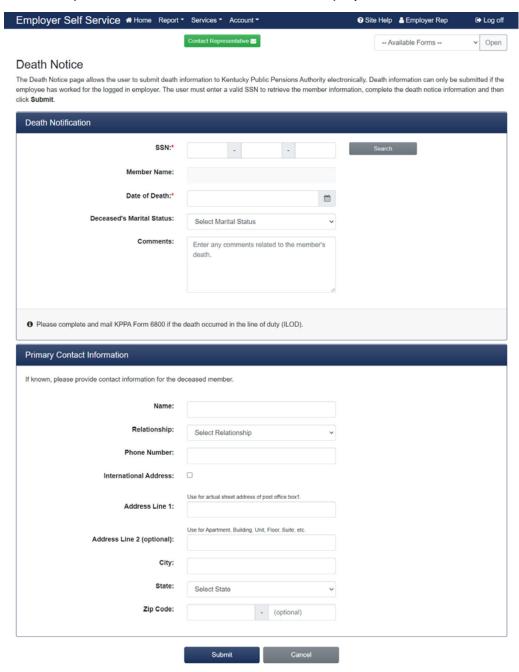

# Step 4

ESS will display a confirmation screen. KPPA will take the appropriate steps to contact the beneficiary of the deceased employee.

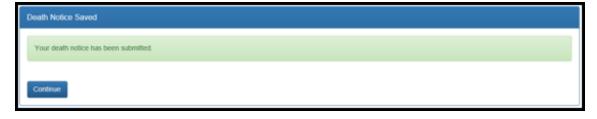

### **SEMINARS**

The Seminars module in ESS allows employers to register for seminars.

### **REGISTERING FOR A SEMINAR**

# Step 1

**SELF SERVICE** 

LOGIN (9

In ESS, click **Seminars** under the **Services** menu.

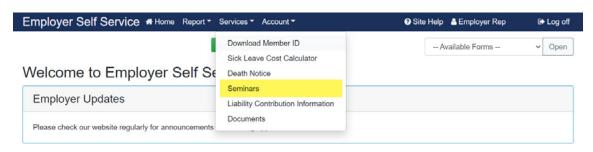

All scheduled seminars will automatically display.

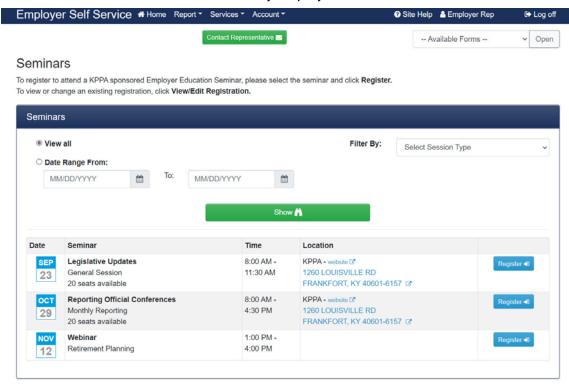

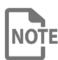

You may filter available seminars by session type or by date range. Clicking the address link will navigate you to a map of the seminar location.

# Step 2

Click **Register** next to the seminar for which you would like to attend.

Enter the name and email address for each agency representative then click **Add Attendee**. Repeat as necessary to include all representatives for the agency who will be attending.

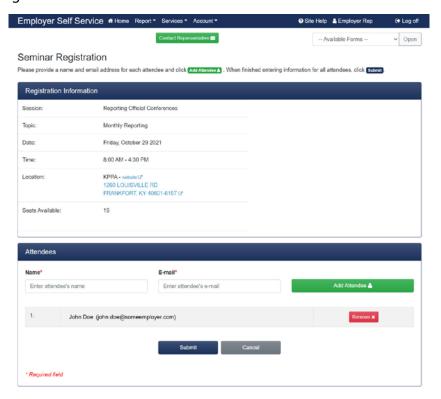

# Step 4

Click **Submit** once all attendees have been entered. An email confirmation will be sent to the attendee(s) at the email address(es) provided.

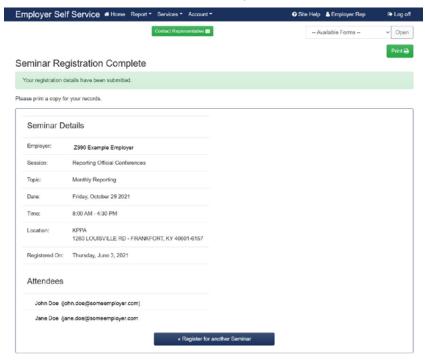

If a seminar is full, click **Waitlist** to be added to the waitlist. If a seat becomes available, you will be automatically registered and will receive a confirmation email at the address provided.

# MODIFYING A SEMINAR REGISTRATION Step 1

**SELF SERVICE** 

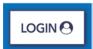

In ESS, click **Seminars** located under the **Services** menu.

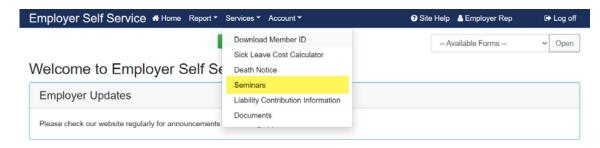

All scheduled seminars will display.

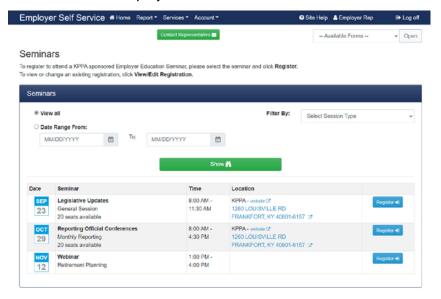

# Step 2

Click the View/Edit Registration for the seminar that needs to be changed or canceled.

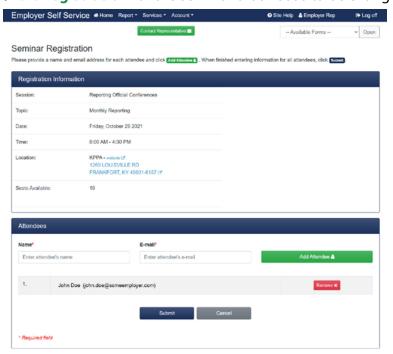

# Step 3a

To Add an Attendee click **Add Attendee**, complete the required fields and click **Submit** to save the registration.

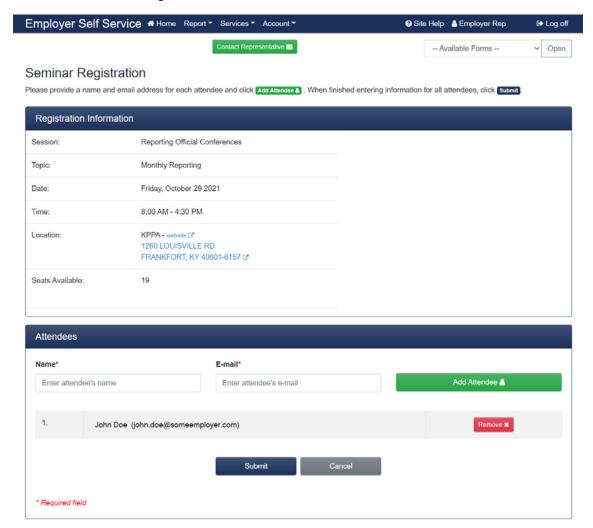

Each registered attendee will receive confirmation at the email address provided.

# Step 3b

You can only edit the email address for a registered attendee. Enter an email address and click **Update**.

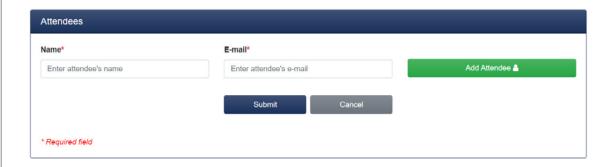

To cancel a registration, click **View/Edit Registration** (refer to Step 2 above). Click **Delete**, then click OK to confirm.

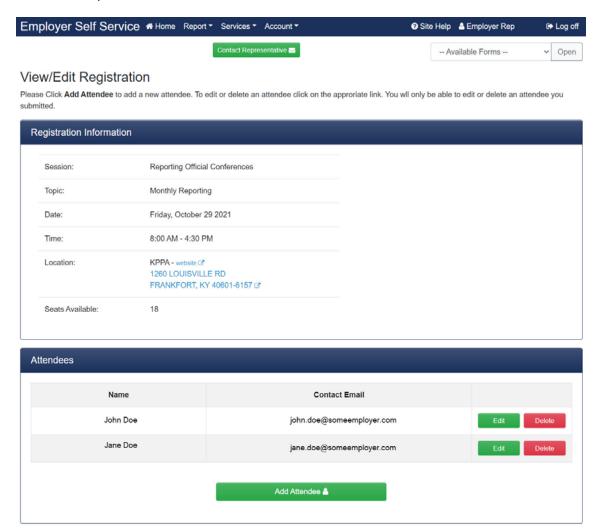

No email is sent when a registration is deleted.

### **INDEX**

```
A
Add Attendee 25
Available Forms 19
C
Cancel a Registration 28
Cash Balance 3
Contribution Group 2
D
Date of Employment 2
Death Notice 22
Documents, Uploading Employer 13
Documents, Uploading Person 16
Download Member ID - By Report Month 9
Download Member ID - By SSN 21
Download Member ID - Newly Created Members 2, 13
Е
E-forms 19
Registering for a Seminar 24
Report Month 2
Retired/Reemployed 3
Retirement Date 21
S
Seminars 24
Sick Leave Accrual Rate 21
Sick Leave At Retirement 21
Sick Leave Cost Calculator 20
Social Security Number (SSN) 2
Standard Sick Leave Program 20
View/Edit Registration 28
W
Waitlist 25
With Health Insurance 3
Without Health Insurance 3
```